## **E-DEVLET** T.C. Ulaştırma Denizcilik ve Haberleşme Bakanlığı www.turkiye.gov.tr

## MESLEKİ YETERLİLİK BELGESİ SORGULAMASI **KULLANIM KLAVUZU**

## **MESLEKİ YETERLİLİK BELGESİ SORGULAMA**

Şekil-1 de görüldüğü gibi [www.turkiye.gov.tr](http://www.turkiye.gov.tr/) adresinden e-devlet giriş ekranını açılır.

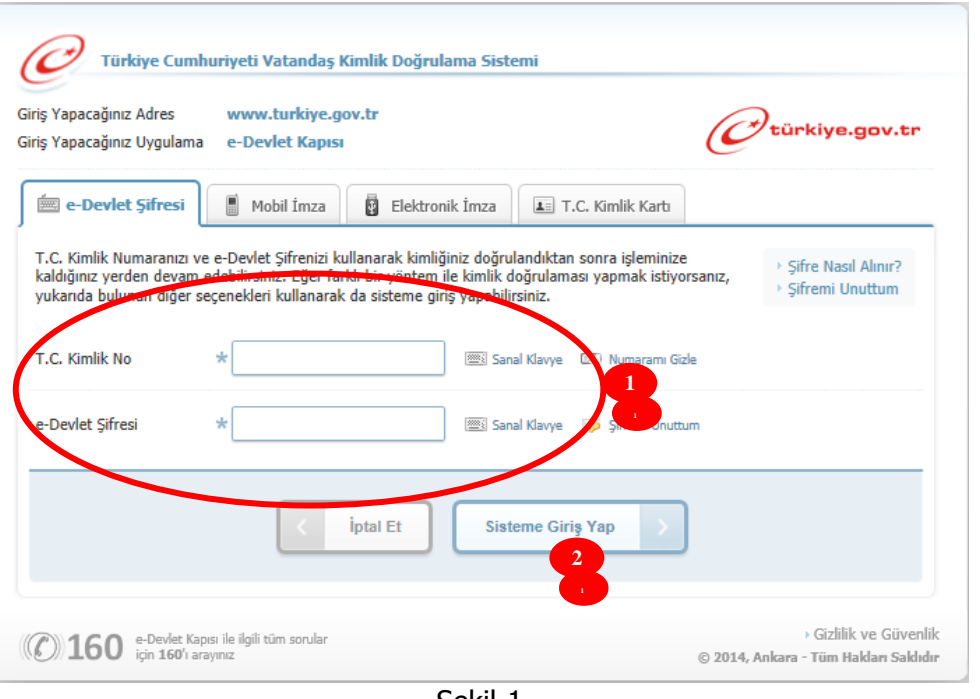

Sekil-1

**T.C. Kimlik No** ve **e-devlet şifresi** alanları (1) na ilgili bilgiler girilerek **Sisteme Giriş Yap(2)** butonu tıklanır.

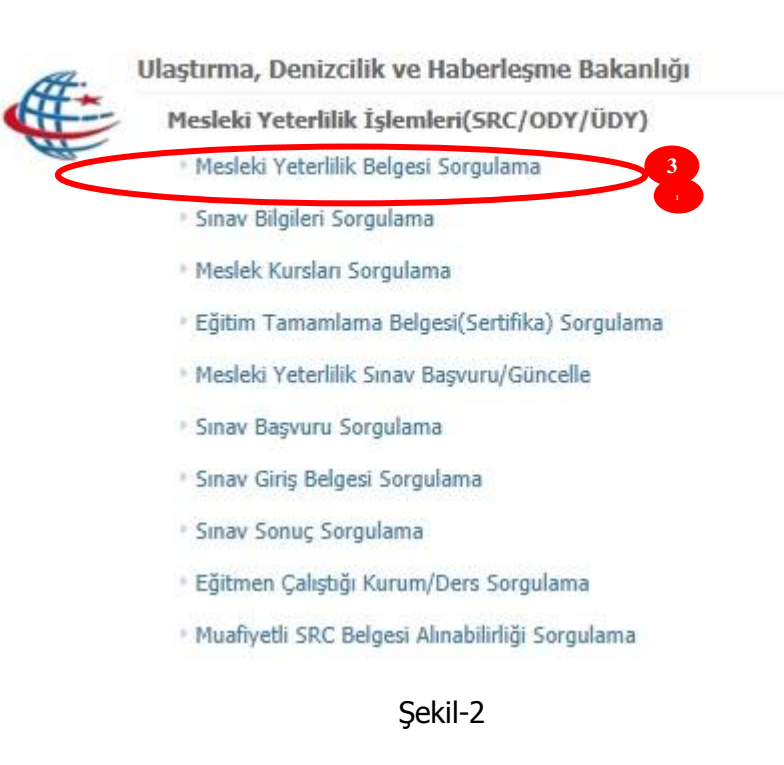

Şekil-2 de görüldüğü gibi e-devlet giriş ekranında bulunan Ulaştırma, Denizcilik ve Haberleşme Bakanlığı hizmetleri arasından **Mesleki Yeterlilik Belgesi Sorgulama(3)** tıklanır.

Şekil-3 de görüntülenen **4** numaralı uyarı metninde görüldüğü gibi, **Nüfus Cüzdan Seri, Nüfus Cüzdan No, T.C. Kimlik No** alanlarına herhangi bir veri girilmeden Sorgula(5) butonu tıklanırsa, sorgu yapılan edevlet şifresi sahibi kişiye ait bilgiler getirilir.

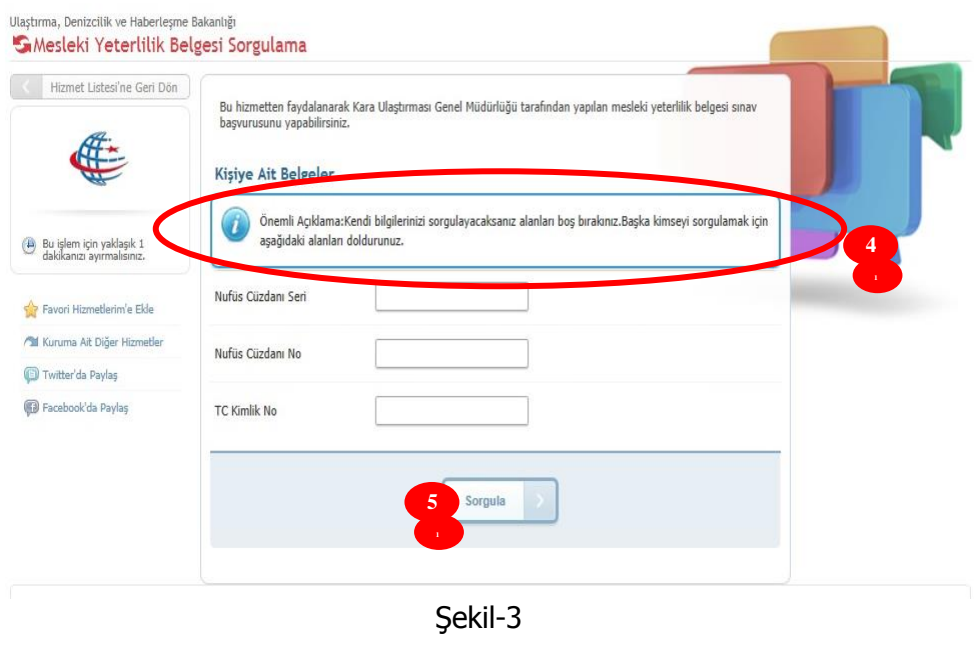

Kişinin kendi bilgilerini sorgulaması sonucu Şekil-4 de görüldüğü **6** nolu alanda kişi bilgileri, **7** nolu alanda Kişiye Ait Mesleki Yeterlilik Belgeleri, **8** nolu alanda Ön Kabul İşlemleri, **9** nolu alanda olumsuz başvurular listelenir. İstenirse **Yazdır(10)** butonu tıklanarak bu sayfanın çıktısı alınabilir.

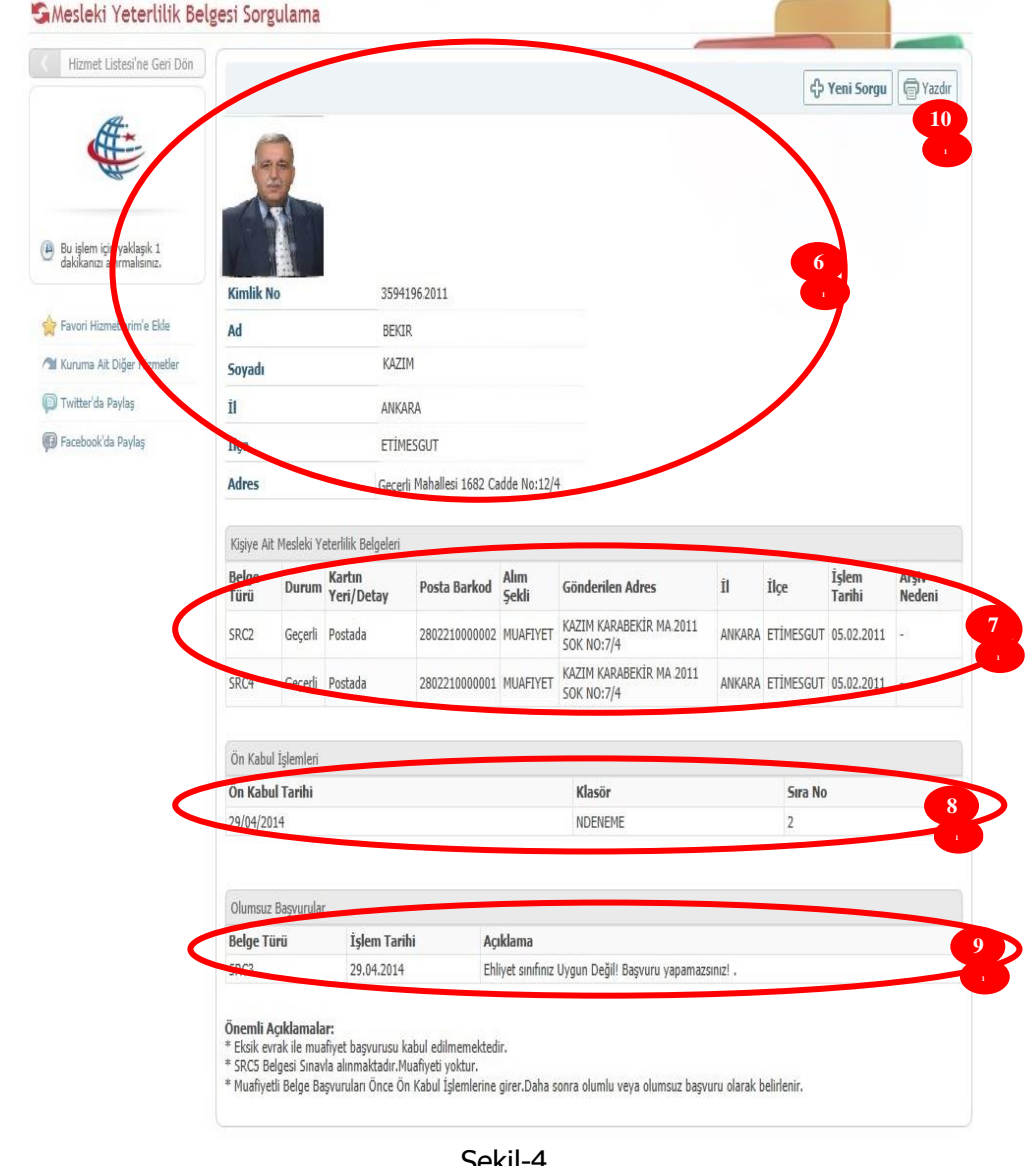

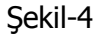

Eğer kişi farklı bir kişinin Mesleki Yeterlilik Bilgilerini sorgulamak istiyorsa Şekil-3 de boş olarak görülen **Nüfus Cüzdan Seri, Nüfus Cüzdan No, T.C. Kimlik No** alanlarını Şekil-5 deki **11** nolu alanda gösterildiği gibi doldurur ve **Sorgula(12)** butonunu tıklanır.

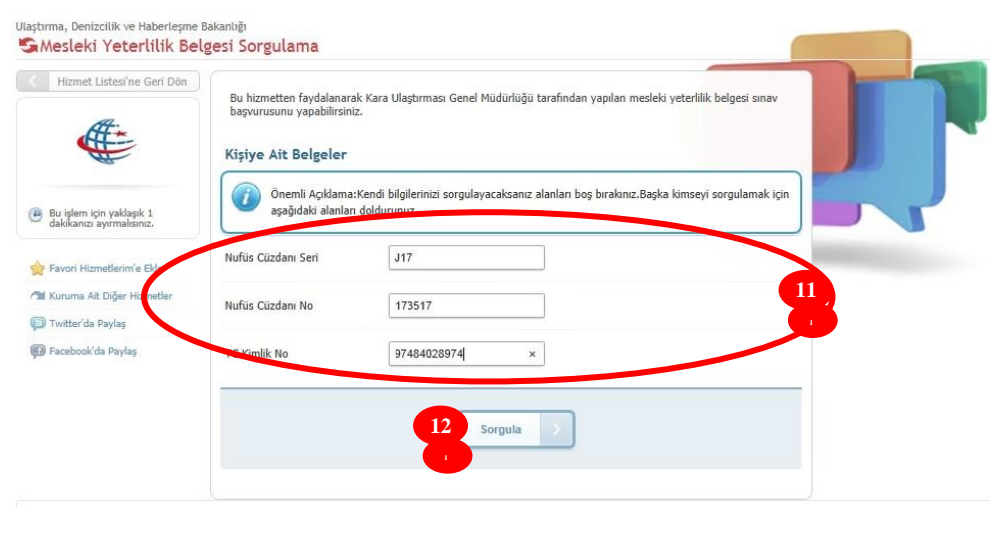

Sekil-5

Şekil-6 da 13 nolu alanda görüldüğü gibi sorgulanan kişinin Mesleki Yeterlilik Belgeleri görüntülenir. İstenirse Yazdır(14) butonu tıklanarak bu sayfanın çıktısı alınabilir.

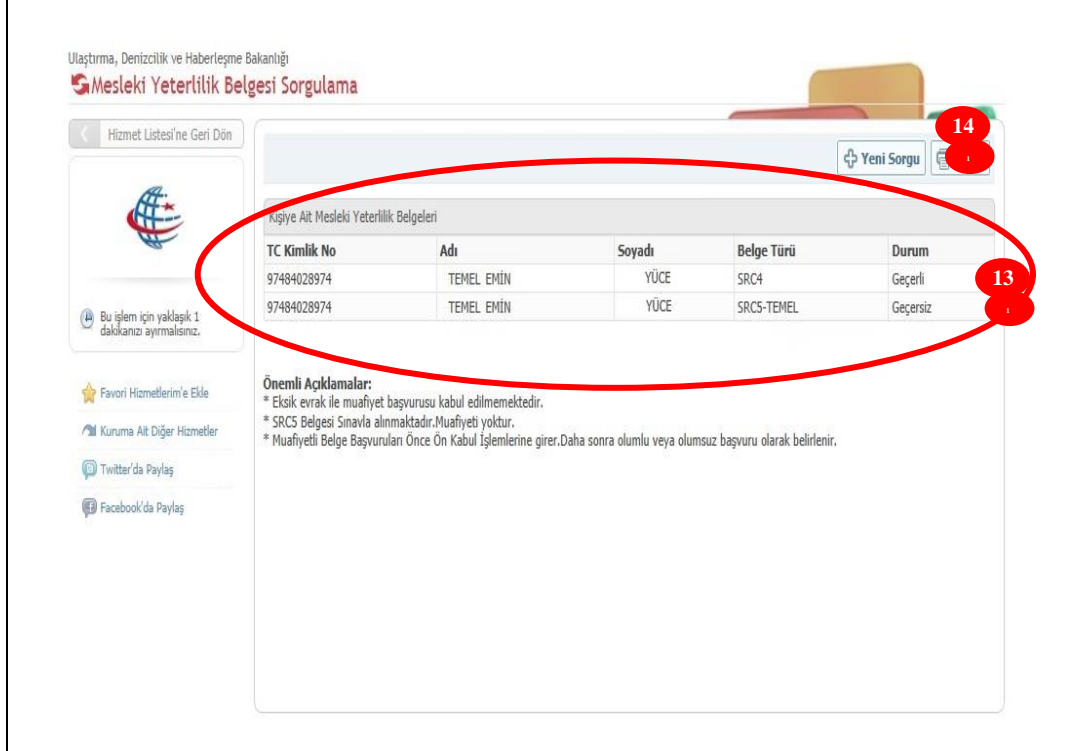

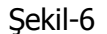